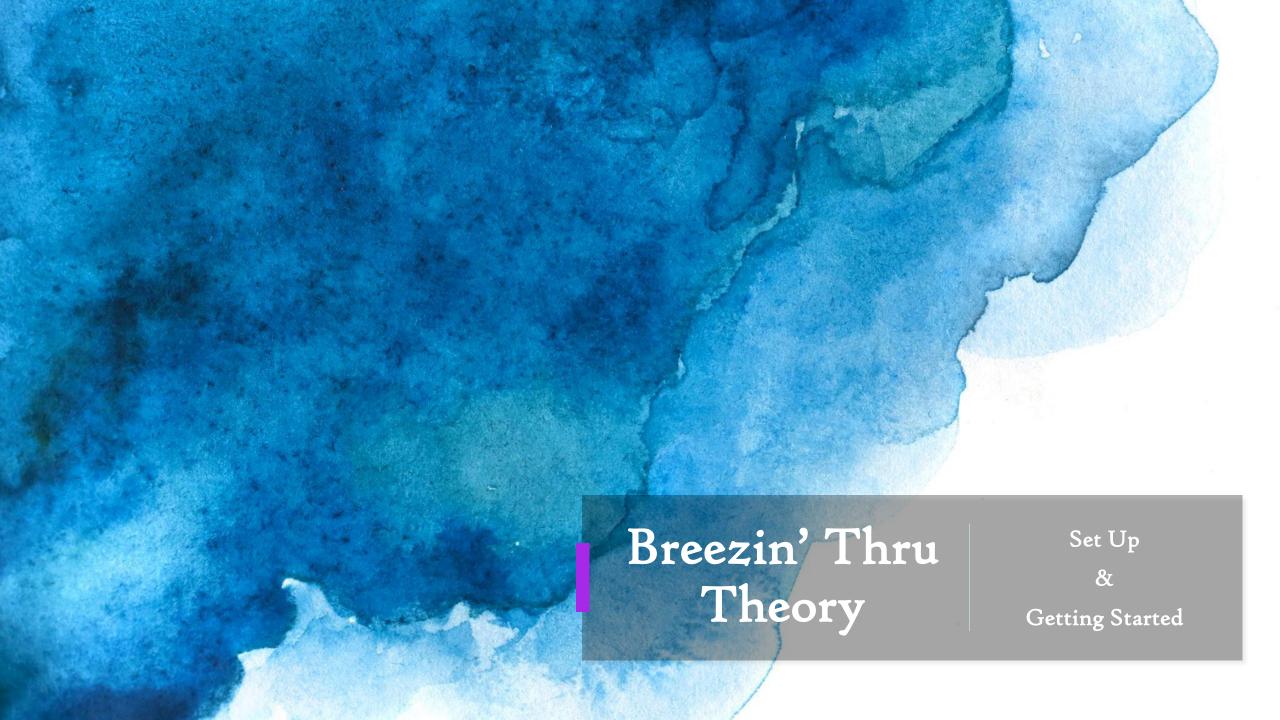

### **Recommended Browsers:**

Laptop: Chrome

iPad: Safari

Go to www.breezinthru.com

#### LOGIN:

# Click the RED Login button in the upper right corner of the browser.

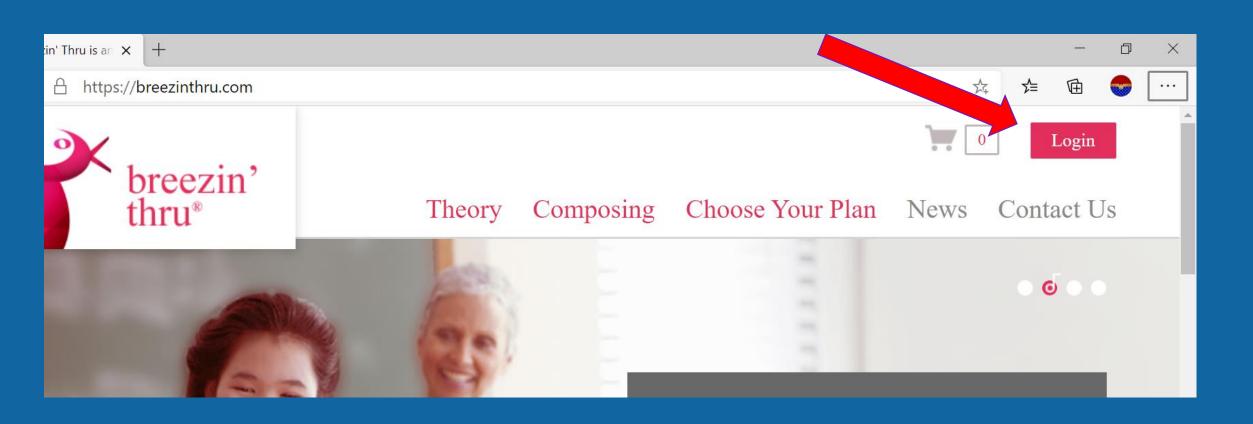

# ACCOUNT LOGIN: Enter the USERNAME & PASSWORD exactly as shown

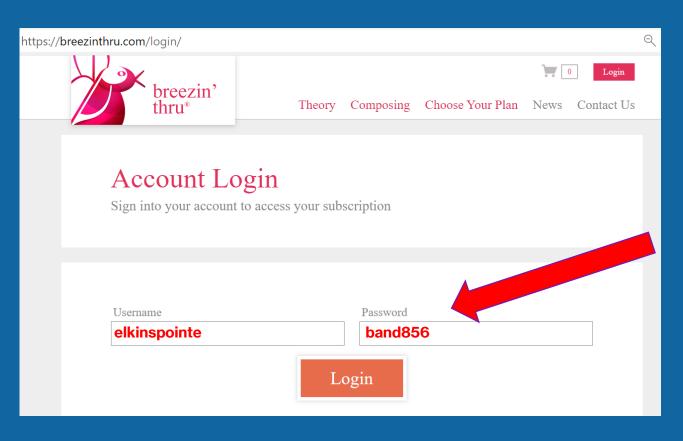

\*EVERYONE will enter the same information HERE.

(This information will be used EVERY time you log in.)

**USERNAME:** 

elkinspointe

**PASSWORD:** 

band856

# ENTER YOUR FIRST & LAST NAME: Enter & PASSWORD exactly as shown

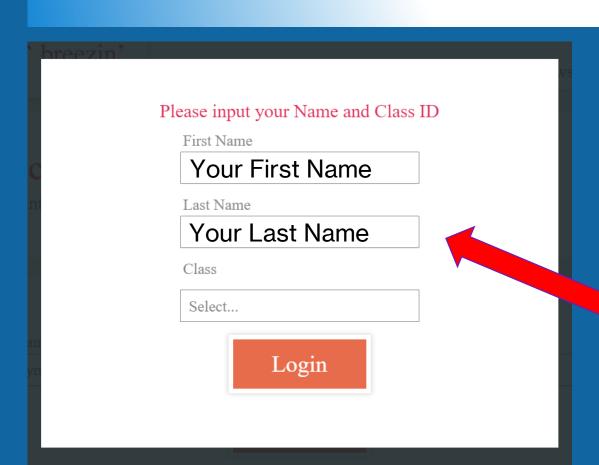

Please enter **YOUR NAME** as it would be written on an assignment.

(See EXAMPLE)

**REMEMBER HOW YOU ENTER YOUR NAME:** 

IT MUST BE DONE THE EXACT SAME WAY EVERY TIME.

**First Name:** 

**Your First Name** 

**Last Name:** 

**Your Last Name** 

# SELECT CLASS: Please select your band class period.

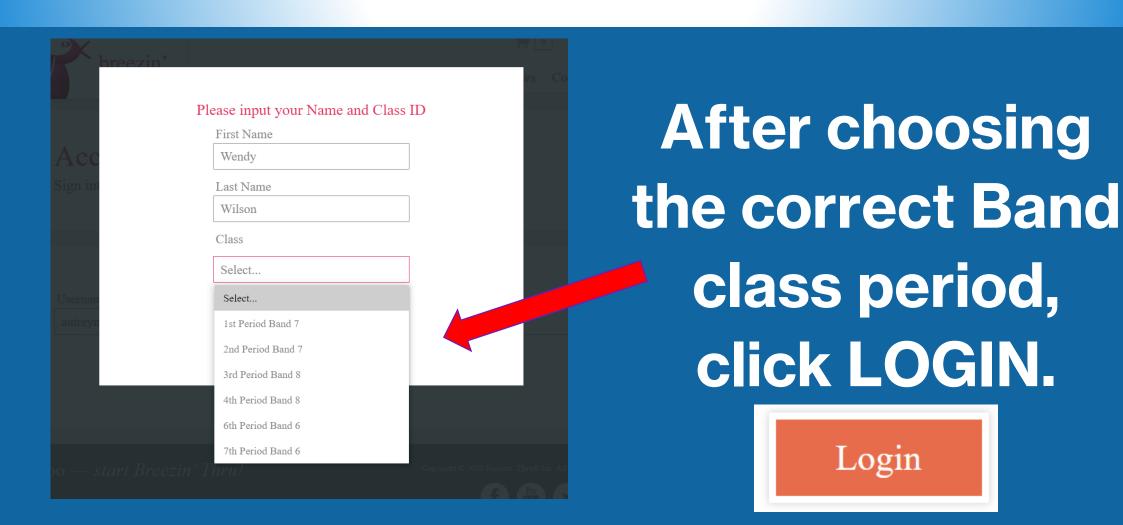

# SUCCESSFUL LOGIN: How do I know if my login was successful?

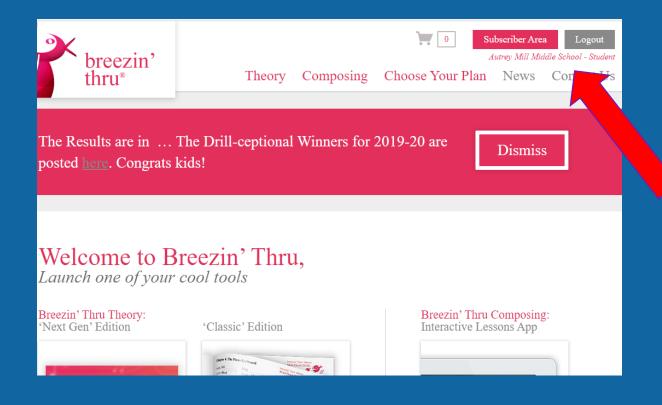

You should have been directed back to what looks like the main website.

In the upper right-hand corner, the LOGIN button should now be a LOGOUT button and underneath it says:

Elkins Pointe Middle School - Student

#### ENTER THE PROGRAM:

#### Welcome to Breezin' Thru,

Launch one of your cool tools

Breezin' Thru Theory: 'Next Gen' Edition

'Classic' Edition

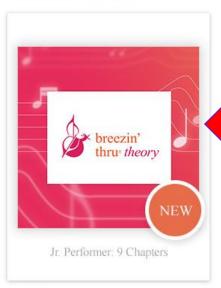

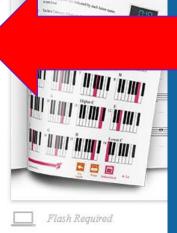

## To ENTER the program, CLICK ON:

# Breezin' Thru Theory – 'Next Gen' app

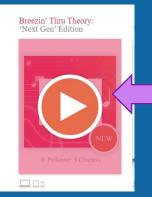

As you hover over the app, the PLAY arrow will appear.

This symbol is the MAIN navigation tool you will use throughout the program.

### **ACCESS CONTENT:**

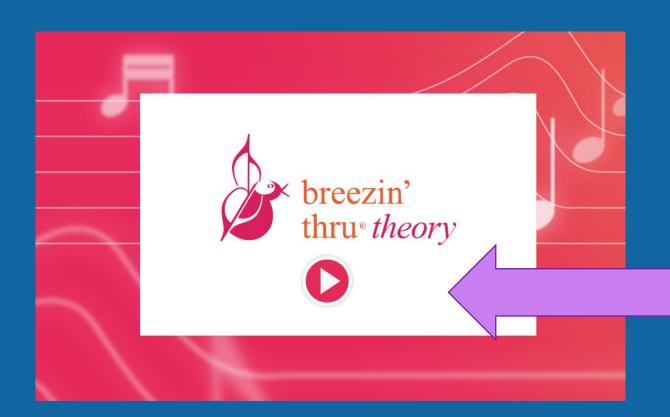

Wait for the program to load.
You will see this screen and
another PLAY arrow.

To access lessons and content,

**CLICK ON:** 

The PLAY arrow

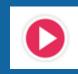

### **NAVIGATION:**

You will now see your name and class appear indicating your personal Login

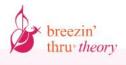

**Step 1: Take a Tour** 

This box has 3 images.

When you see this image you can access your

DASHBOARD to see your progress and rewards!

Wendy Wilson 1st Period Band 7 SIGNOUT

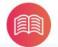

Breezin' Thru® Theory

You have 9 Chapters of lessons, drills, games, and tunes. Have fun. It's a breeze!

Start the tour

See what Rewards You've Earned!

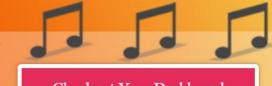

Checkout Your Dashboard

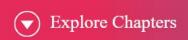

2 ways to access lesson chapters to get to content.

#### **NAVIGATION:**

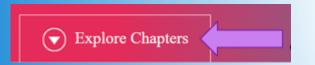

When you click either of these locations, you can access the available content chapters.

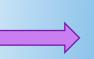

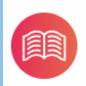

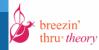

Chapter Index

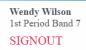

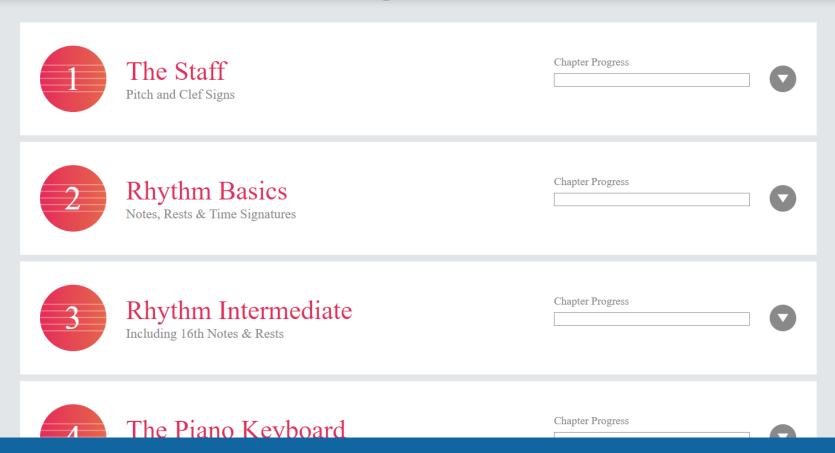

When you click the PLAY arrow for each chapter a section window appears. In each chapter there are 4 sections.

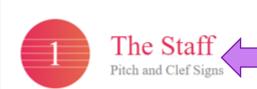

Chapter # and content topic

Chapter Progress

Notice the PLAY arrow points up and turns **RED** when opened

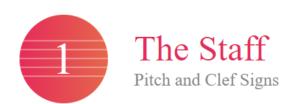

As lessons and drills are completed, the Chapter Progress bar will be highlighted

**Chapter Progress** 

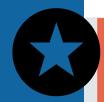

Content Lessons: START with lessons to learn new material

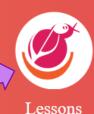

content with **DRILLS** 

Drills

**PRACTICE** lesson

lesson content in **GAMES**Games Pla

**PLAY GAMES with** 

MES

by playing music for your instrument in PLAY THAT TUNE

PRACTICE CONTENT

Play That Tune

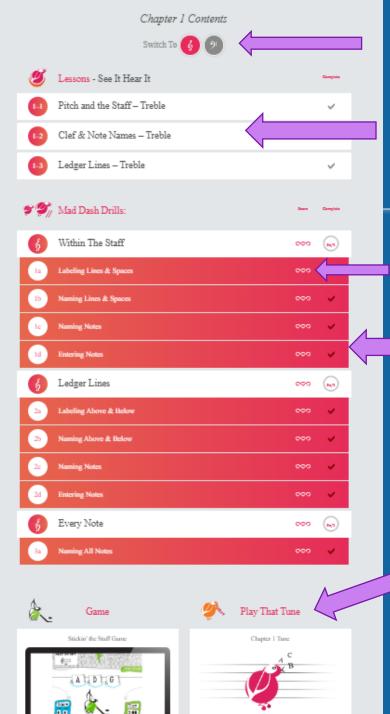

Switch between TREBLE CLEF & BASS CLEF by clicking here.

Access lessons here.

You can also see your progress with the ranking.

Practice lesson drills here.

Access GAMES and instrument specific MUSIC here

# CHAPTER NAVIGATION:

To get back to the MAIN chapter page, click the PLAY arrow to return to the Chapter Carousel OR click the BOOK and go to MAIN

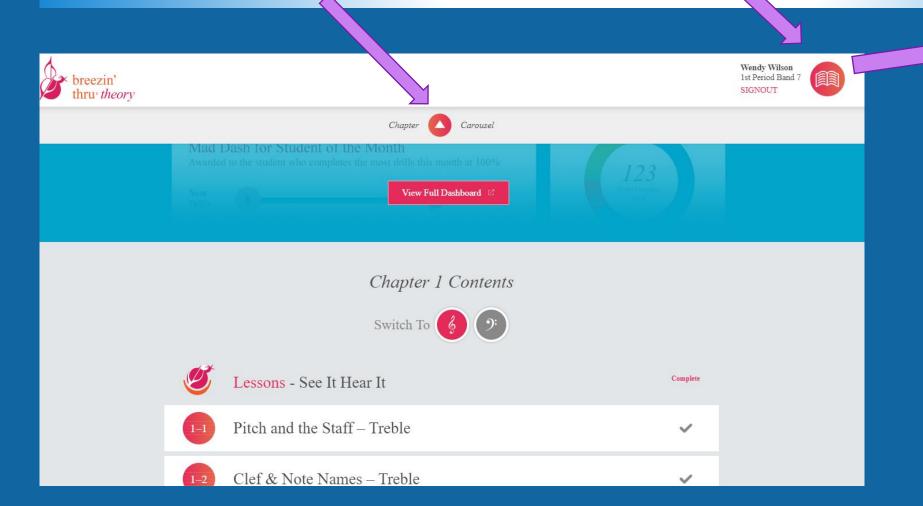

Wendy Wilson 1st Period Band 7 SIGNOUT Main Ch 1: The Staff Ch 2: Rhythm Basics Ch 3: Rhythm Int Ch 4: The Piano Kybd Ch 5: Rhythm Int/Adv Ch 6: The Major Scale Ch 7: Maj Key Signatures Ch 23: Terms Ch 24: Solfège

Chapter

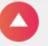

Carousel

ne Month

the most drills this month at 100%

Navigating with the Chapter Carousel will show you Chapters in a scrolling presentation format. You can use the arrows to navigate between chapters.

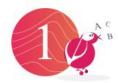

Chapter 1

#### The Staff

#### Lessons & Drills

Covers treble, bass, alto clef and includes ledger lines.

#### Games

Stickin' the Staff Game

Play That Tune

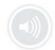

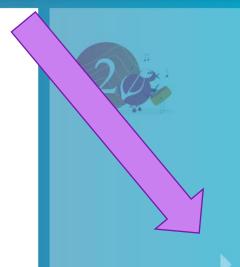

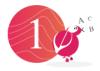

Chapter 1

#### The Staff

Lessons & Drills

Covers treble, bass, alto clef and includes ledger lines.

Games

Stickin' the Staff Game

Play That Tune

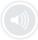

To access the contents of the Chapters in this format, click the PLAY arrow at the bottom

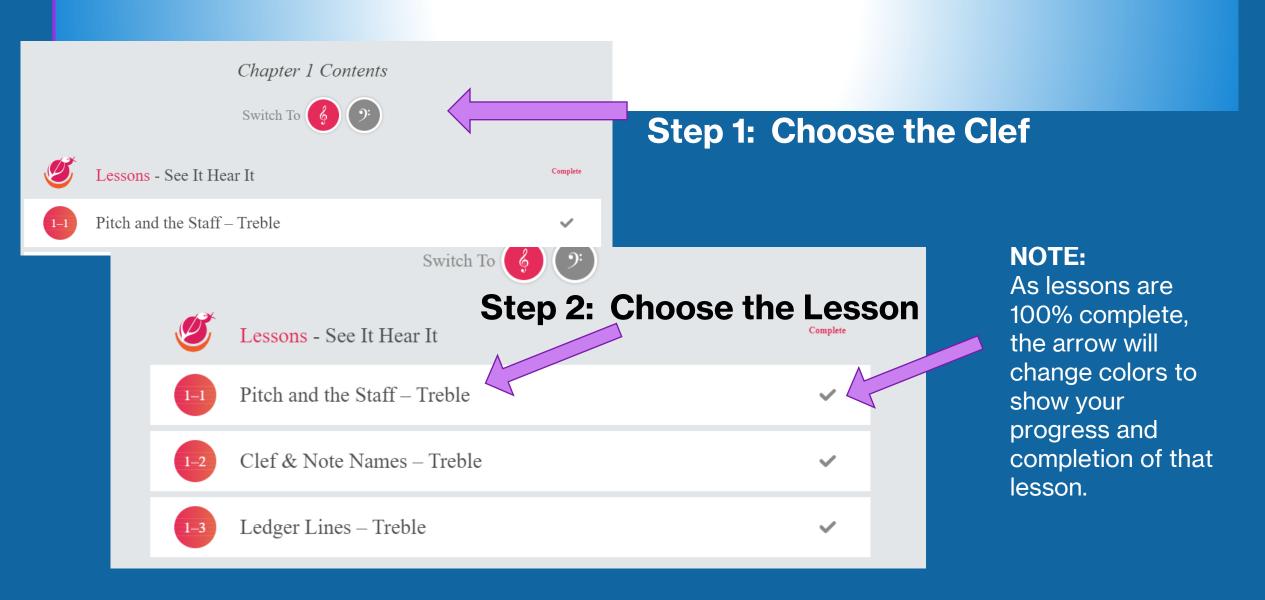

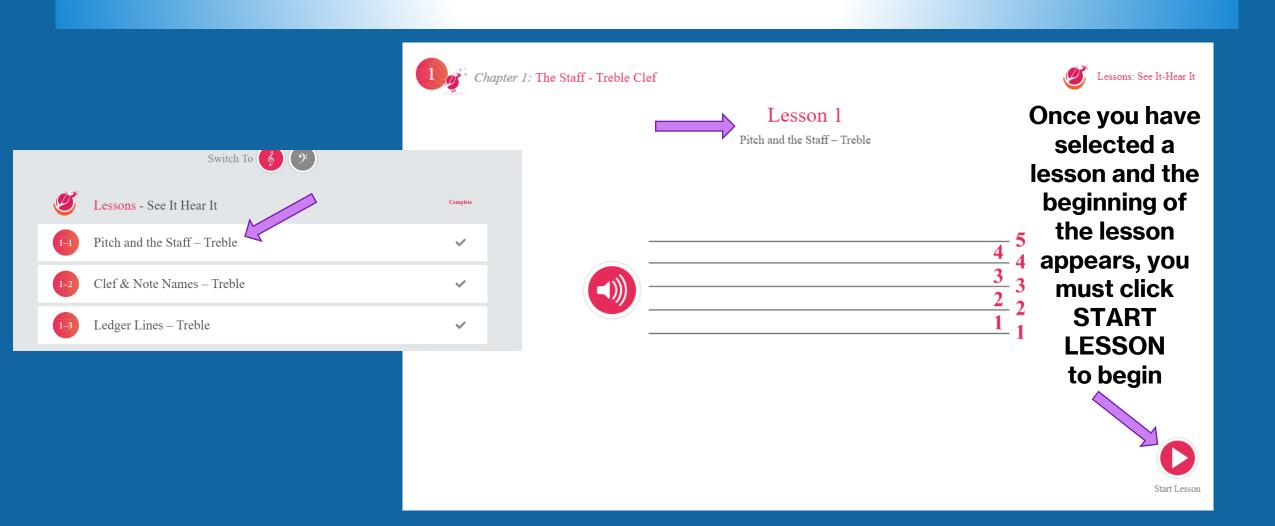

Change from **SLIDESHOW** view to PAGE view by clicking here

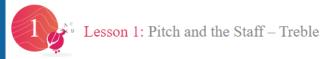

#### The Staff

Notes are placed on a staff of 5 lines and 4 spaces to indicate how high or low it sounds.

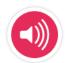

Navigate the lesson by using the **RED PLAY arrows to** move UP and DOWN

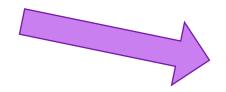

**Progress** through lesson pages will be shown with the **RED** circle and dots. Each dot represents a page or slide.

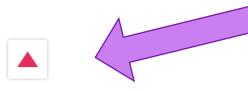

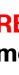

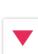

View Full Page

The Staff

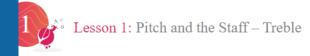

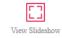

#### The Staff

Notes are placed on a staff of 5 lines and 4 spaces to indicate how high or low it sounds.

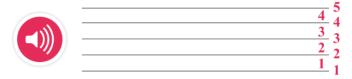

#### Pitch

The pitch of a note sounds high if it sits high on the staff and low if it sits low on the staff.

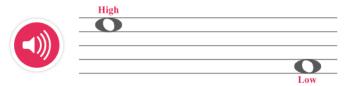

On PAGE view use the bar on the slide to scroll down the page.

The Musical Alphabet

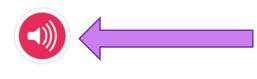

#### he Grand Staff

two staves for the right & left hand piano.

eble clef, and the lower staff uses the bass clef.

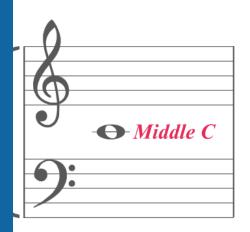

Click on the SPEAKER icon to hear lesson components

At the end of the lesson, click on the GREEN thumb to submit your completion of the lesson and log your

progress

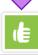

View Slideshow

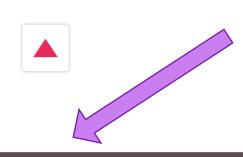

**AFTER clicking the GREEN DONE icon, click** the RED X and return to the lessons page for that chapter.

At the end of the lesson, click on the GREEN thumb to submit your completion of the lesson and log your progress

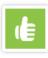

#### **DRILL NAVIGATION:**

**AFTER** completing all the LESSONS continue to the DRILLS

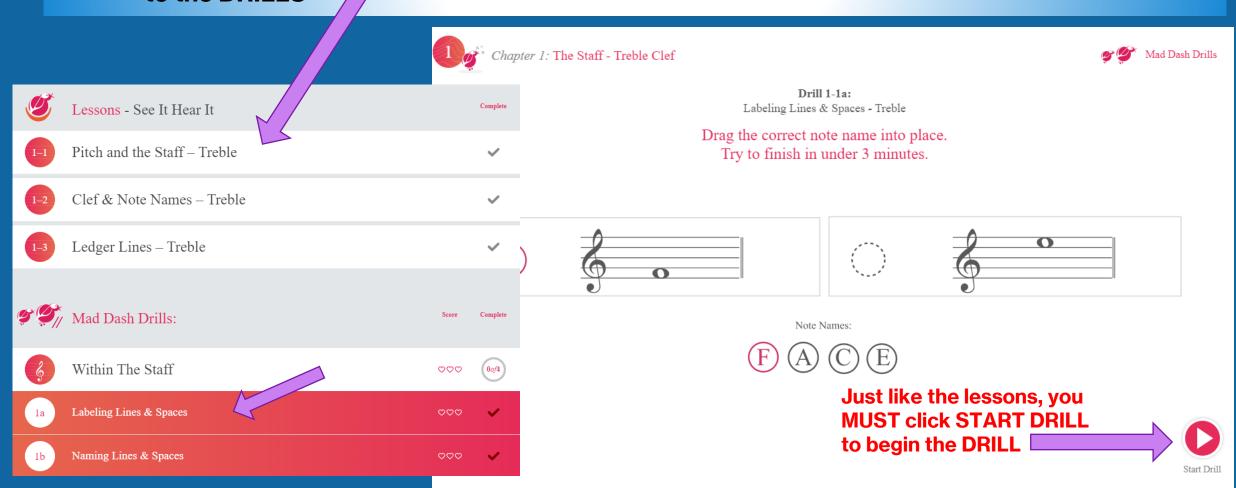

#### **DRILL NAVIGATION:**

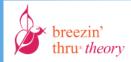

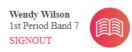

Drag the correct note name into place.

You have 3 minutes to complete it. Press the "Done" button when you are finished.

Follow the instructions given for the DRILL

AFTER completing the drill navigate UP and DOWN by using the RED PLAY

arrows

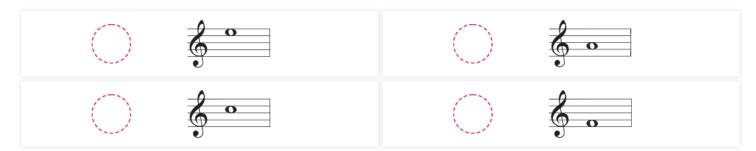

Note Names:

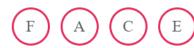

lacktriangledown

A timer and progress bar is shown at the bottom of DRILLS

#### DRILL COMPLETION:

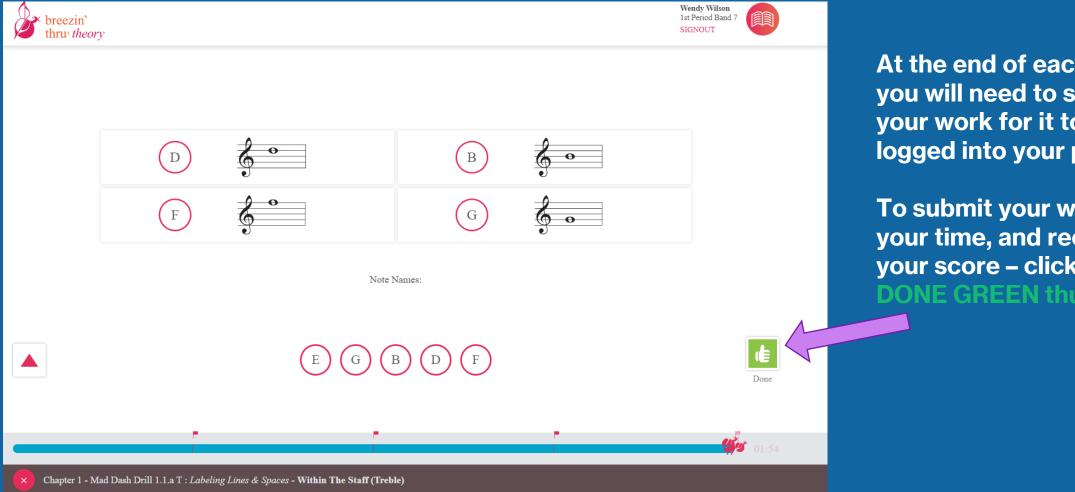

At the end of each DRILL you will need to submit your work for it to be logged into your progress.

To submit your work, log your time, and receive your score - click the **DONE GREEN thumb** 

### **PROGRESS:**

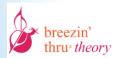

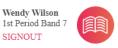

log your progress, click

SUBMIT DRILL

You may repeat LESSONS and DRILLS as many times as you would like.

The highest score of your DRILL is recorded into your progress. You can earn points for completing lessons and drills.

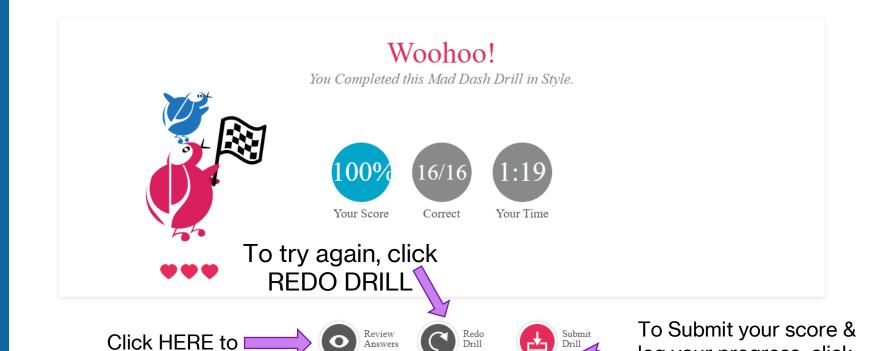

review your work &

see correct answers

#### **ACCESS YOUR REWARD DASHBOARD:**

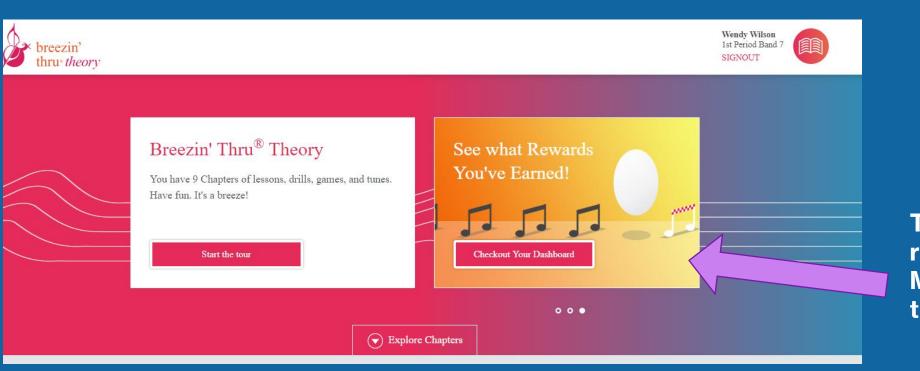

Wendy Wilson 1st Period Band 7 SIGNOUT

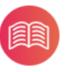

Main

Ch 1: The Staff

Ch 2: Rhythm Basics

Ch 3: Rhythm Int

Ch 4: The Piano Kybd

Ch 5: Rhythm Int/Adv

Ch 6: The Major Scale

Ch 7: Maj Key Signatures

Ch 23: Terms

Ch 24: Solfège

To see your points and rewards go to the MAIN page and access the DASHBOARD.

From this page see your rewards and check your lesson progress.

Earn the highest points or the most completed drills and compete against your classmates for Student of the Month!

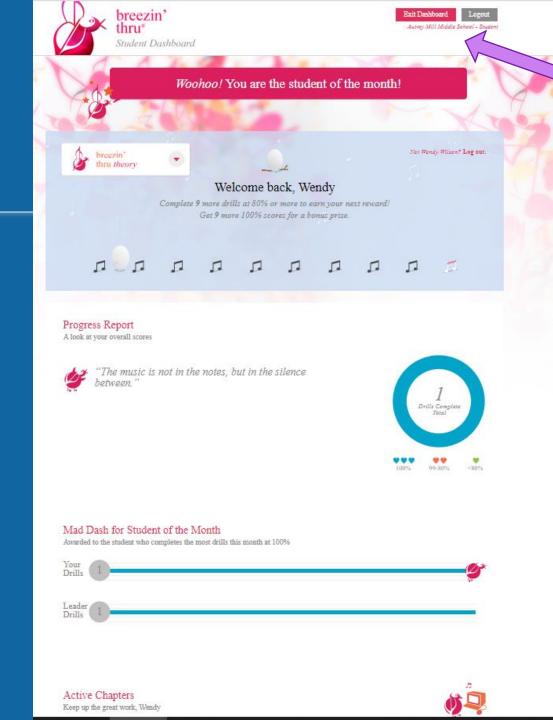

To return to the Main Lesson/Drill section, click Exit Dashboard

# ACCESS YOUR REWARD DASHBOARD:

#### CONTINUE WITH MORE LESSONS/DRILLS/GAMES OR LOGOUT:

Welcome to Breezin' Thru, Launch one of your cool tools Breezin' Thru Theory: 'Next Gen' Edition 'Classic' Edition

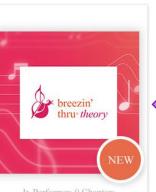

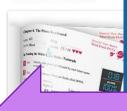

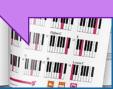

Click on the Breezin' Thru Theory – 'Next Gen' App to access more lessons, GAMES & Play Music

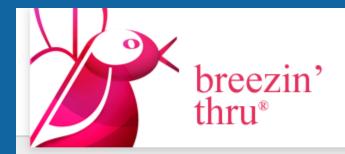

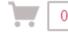

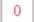

Subscriber Area

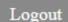

Autrey Mill Middle

Student

Theory

Composing

Choose Your Plan

News

tact Us

When finished working in Breezin' Thru Theory - Click Logout

#### LOGOUT COMPLETION:

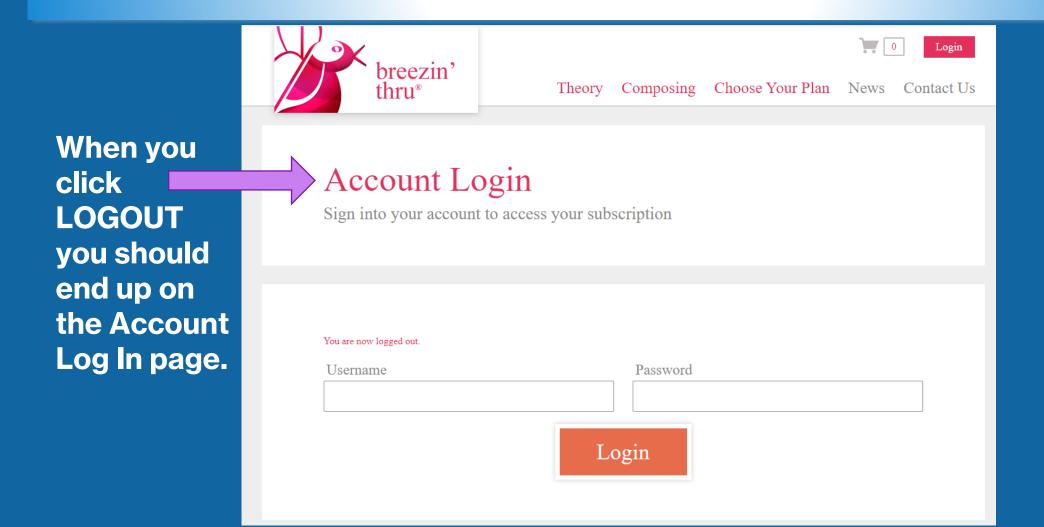

#### LOGIN REMINDERS:

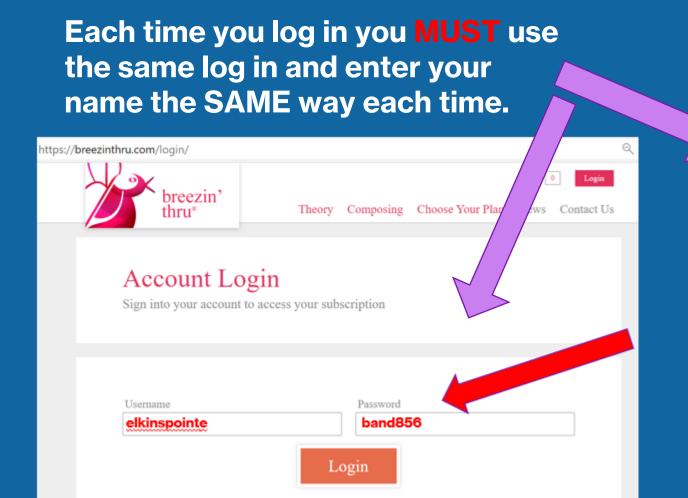

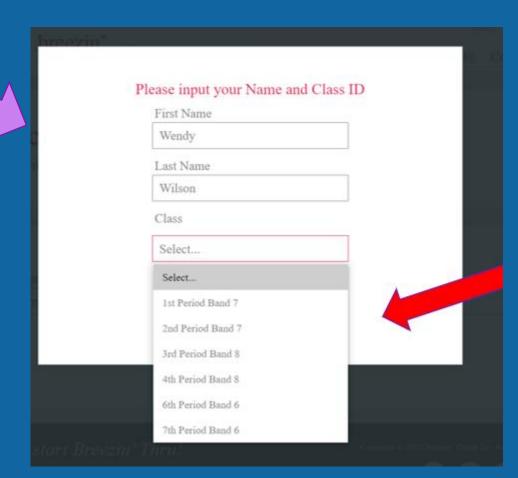

### NEXT TIME YOU LOG IN:

Once you have submitted your first DRILL assignment the program will remember you and you will be prompted with this screen at your next Login

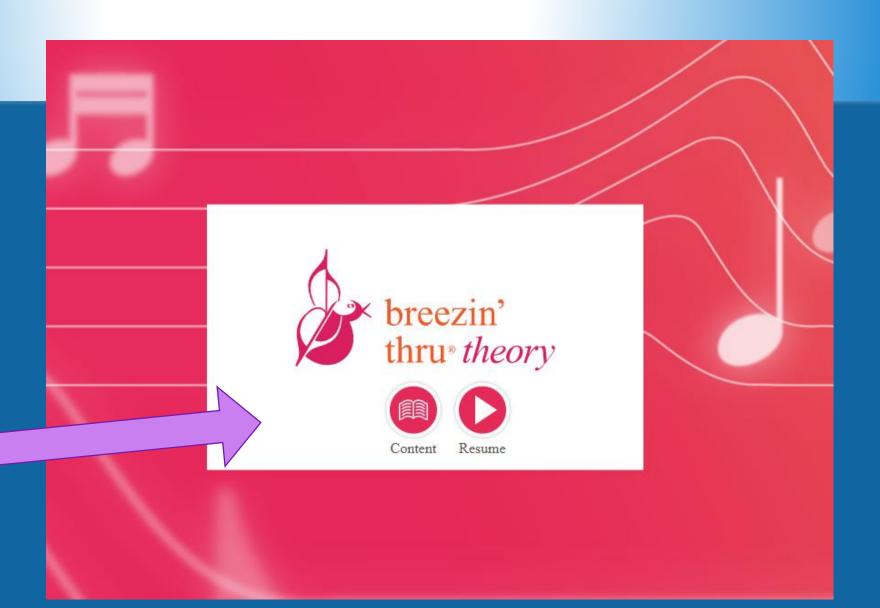

## HAVE FUN

**BREEZIN'** 

**THRU** 

THEORY!!!

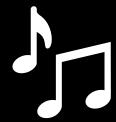

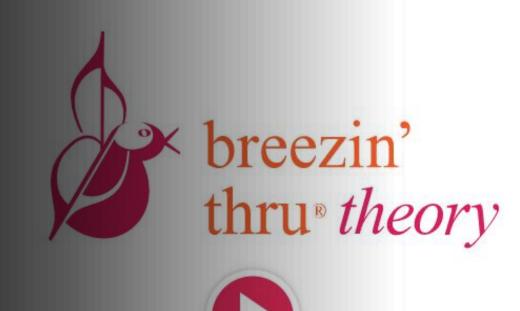

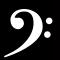